DIGITAL KEY **TOUCH** User Guide

GENESIS

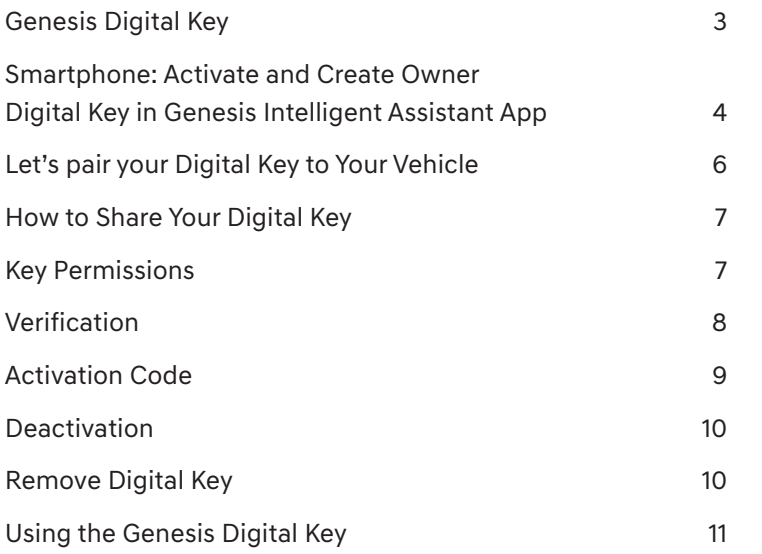

# SECTION A

# If you misplaced your Passcode for registration or did not register Digital Key via the distributor.

After logging in to genesisconnect.ca, the screen will prompt you to select which vehicle you would like to activate.

After you press Digital Key, a prompt on the screen will ask you to register your Digital Key. Click "register" and you will receive a "Digital Key – welcome" email.

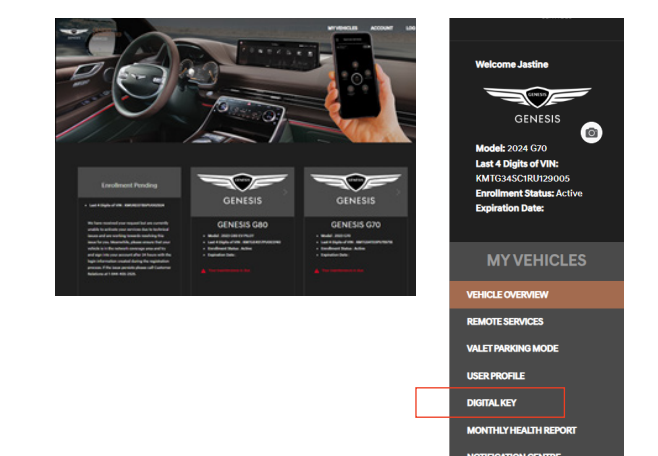

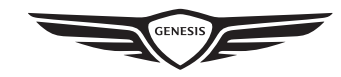

### Genesis Digital Key

Genesis Digital Key is a convenience feature available on Genesis Intelligent Assistant app with Genesis Connected Services that allows you to use your mobile device as a key. The Digital Key can be used to lock, unlock, start/stop the vehicle and share digital keys remotely with family and friends while still controlling the level of access.

The Digital Key is also compatible with select smartwatches.

**IMPORTANT:** When activating Genesis Digital Key to the vehicle, at least one key fob must be in the car to properly pair with your smart device.

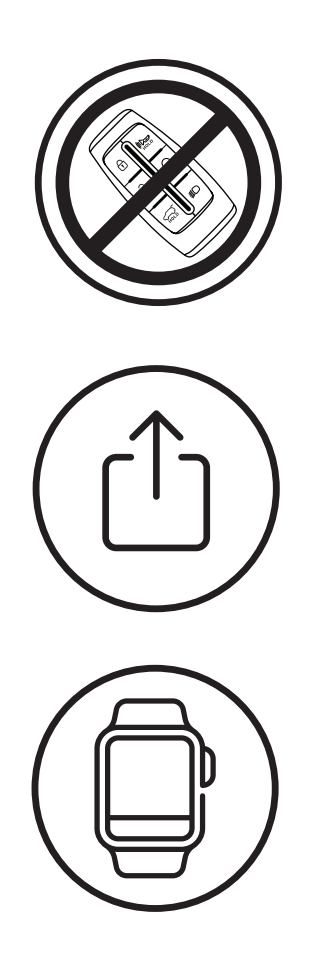

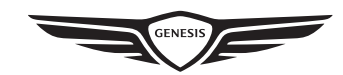

# Smartphone: Activate and Create Owner Digital Key in Genesis Intelligent Assistant App

Take your smartphone and at least one of your key fobs to your Genesis and turn the vehicle on.

After logging into the Genesis Intelligent Assistant app\*, the screen will prompt you to select which vehicle you want to activate. It will only prompt you to choose a vehicle if you have more than one vehicle registered.

\*Remember: if you did not enroll via a dealer, see steps in Section A.

Once you select the Digital Key equipped vehicle, you will be able to see "Digital Key" on the menu.

Click the Digital Key from the menu — you will see an overview on how the Digital Key works.

Once you have reviewed — click on set up Digital Key — a confirmation screen will appear showing you that the system is validating the compatibility of your device.

Once the validation is complete a screen will show you if your device is compatible or not.

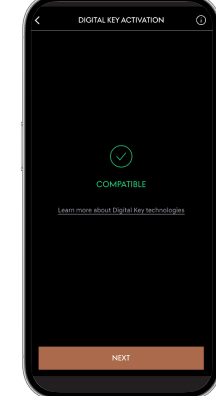

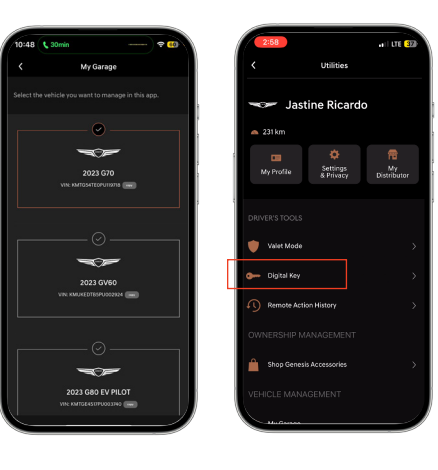

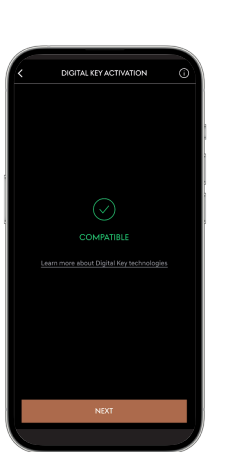

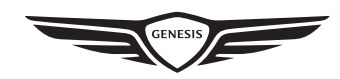

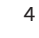

#### *< Activate and Create Owner Digital Key continued*

A Digital Key activation screen will appear — read through the copy and take a screenshot of the set-up steps so you don't forget. A guideline on how to pair the smartphone to the vehicle will be displayed.

#### Check the box that says: **I have screenshot or written down the above sequence of commands.**

Place your smartphone on the wireless charging pad.

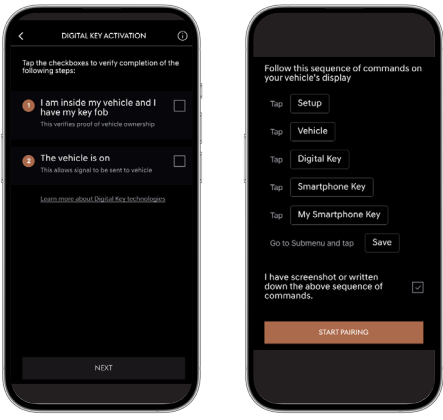

Once your smartphone is on the wireless charging pad, a set-up screen will appear — press "Continue." Be sure to leave your smartphone on the wireless charging pad\*.

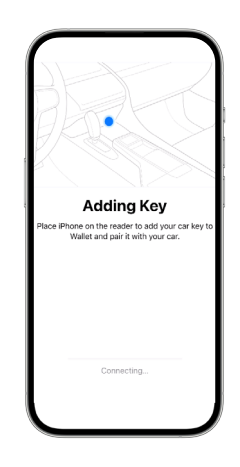

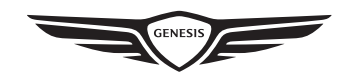

### Let's pair your Digital Key to your vehicle.

On the vehicle's infotainment system, navigate to the Digital Key section from the Main Home Screen by selecting [Setup] > [Vehicle] > [Digital Key] > [Smartphone Key]> [My Smartphone Key]. Tap [Save].

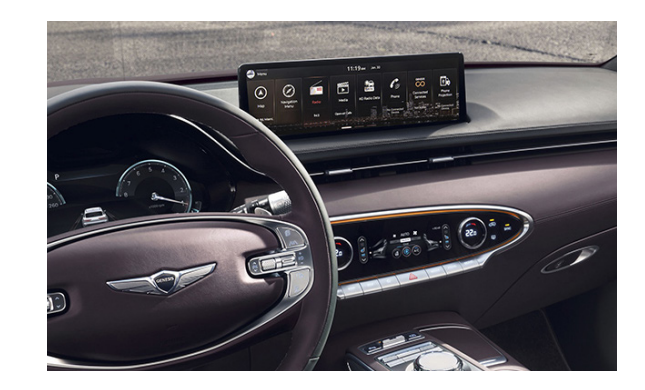

- **1.** Press Setup (located on menu bar)
- **2.** Press Vehicle (located on screen)
- **3.** Press Digital Key (located on screen)

Three options will appear next.

- **1.** Smartphone Key
- **2.** Card Key
- **3.** Digital Key Information

Click "Smartphone Key" to register your device to your **vehicle.** Smartphone Key

\*You can also view your shared keys here and add or delete shared keys.

Make sure your smartphone is always on the wireless charging pad during registration.

Once the smartphone is on the wireless charging pad, press "Save" on the screen.

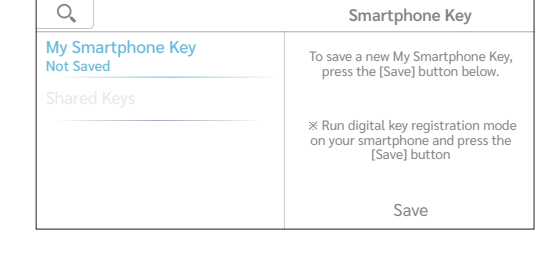

A confirmation will appear on the screen indicating that the smartphone key has been saved.

The smartphone key button will say "saved" once the pairing is successful.

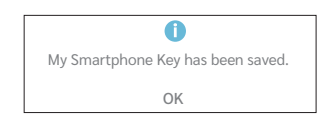

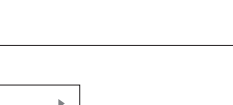

Digital Key

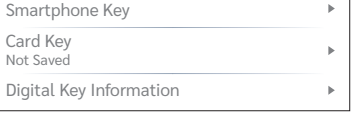

 $\overline{1}$ 

Setup | Vehicle

 $\mathbf{Q}$ 

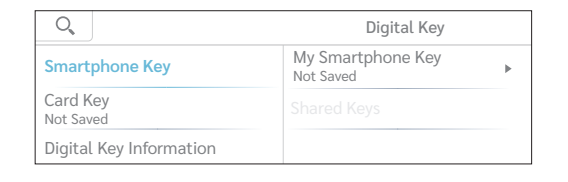

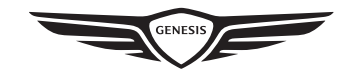

\*Buttons may vary by model. Note: at this point, you may link your Digital Key to a Driver Profile on the vehicle's infotainment system if you wish. The Setup button may be located in a different place depending on the vehicle you have.

### How to Share Your Digital Key

Sometimes you just need to share your vehicle with a friend or family. It is easy with the Genesis Digital Key.

The key is accessible on your smartphone in the wallet section (screen may vary per device).

- **1.** Select the share icon it is a box with an arrow pointing up.
- **2.** A pop-up will appear on your smartphone with methods to share your key. Select how you would like to share the Digital Key.
- **3.** Choose any of the available methods a pre-populated message will appear.
- **4.** Add in the name of the person you want to share with — if you have their name in your address book it will pull from there.
- **5.** And you click "Send."

\*Friends and family must have a WiFi/cellular connection in order to accept and use the Digital Key.

Key Permissions

You are almost done sharing your Digital Key. Now, you can choose how the Digital Key is used. From unlocking the doors to having full access, the key holder can start and drive your vehicle.

- **1.** Click on the Access Level section and check the key use.
- **2.** Once levels are chosen the screen will automatically go back to the main screen.

Once you are happy with the Key Permissions — hit "Continue" in the top right.

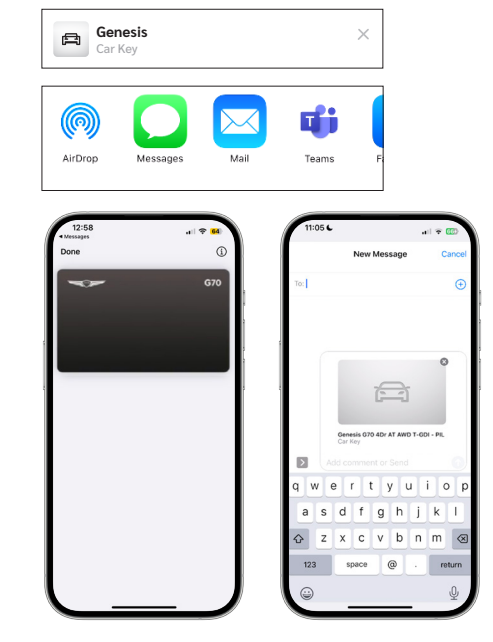

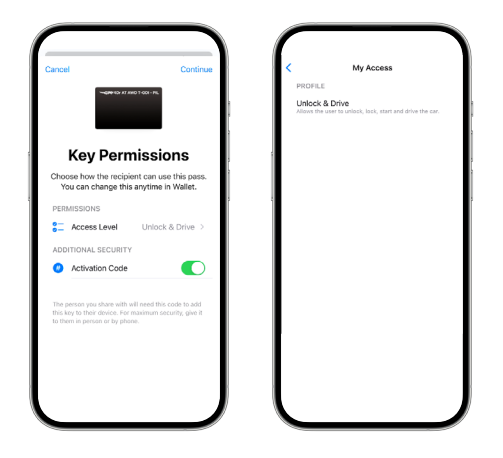

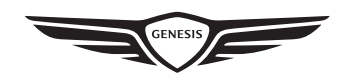

#### **VERIFICATION**

You are almost there — now the Digital Key wants to make sure you are the owner and sharing your vehicle key. Go through all steps you would if you were downloading an app — with a double click or biometric — depending on how your smartphone is set up.

Here, you can see who the recipient of the key is and what their permissions are.

Confirmation will appear.

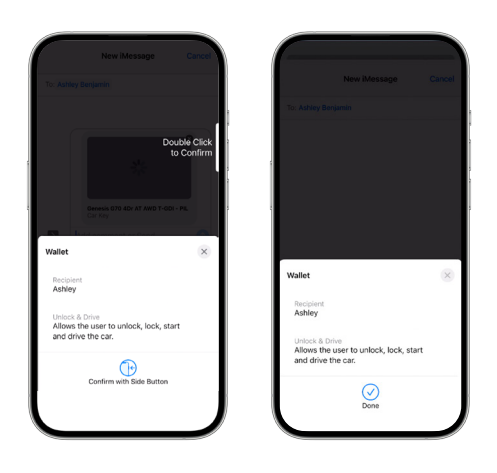

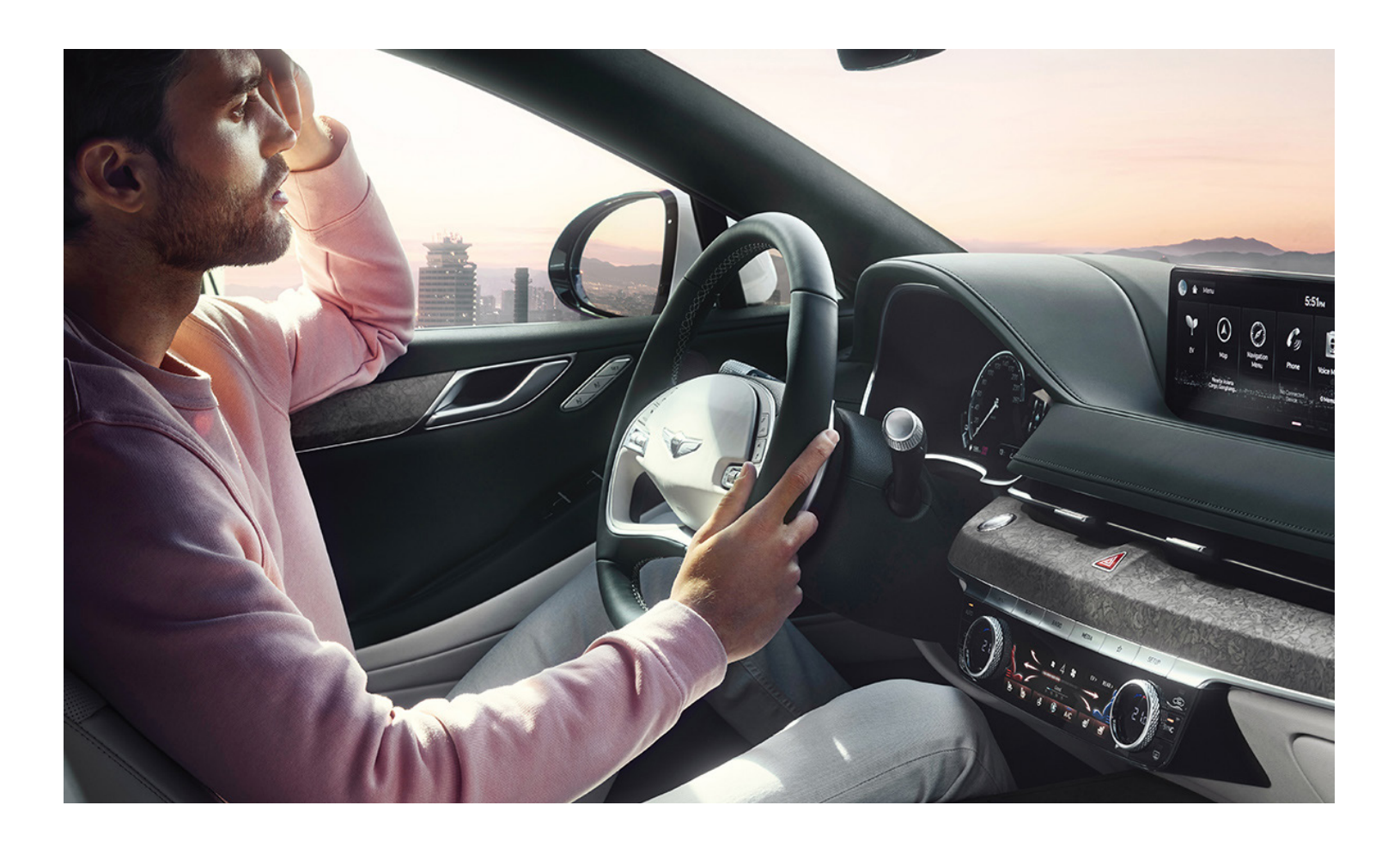

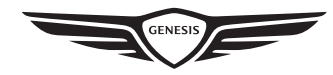

# Activation Code

You can also choose to share your Digital Key with an activation code — this allows you to share the key at the time you want. Just toggle on the button.

If you choose an activation code, it will redirect you to your wallet screen and ask how you would like to share the code.

This is the screen if you are sending an activation code. You can copy or use the share button.

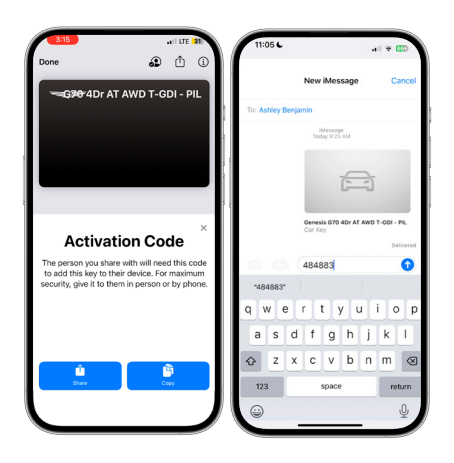

The circle icon with the check mark and silhouette indicates that your key is being shared. Click on the icon to see who has your key and their access level.

On this screen you can also add more people or stop sharing.

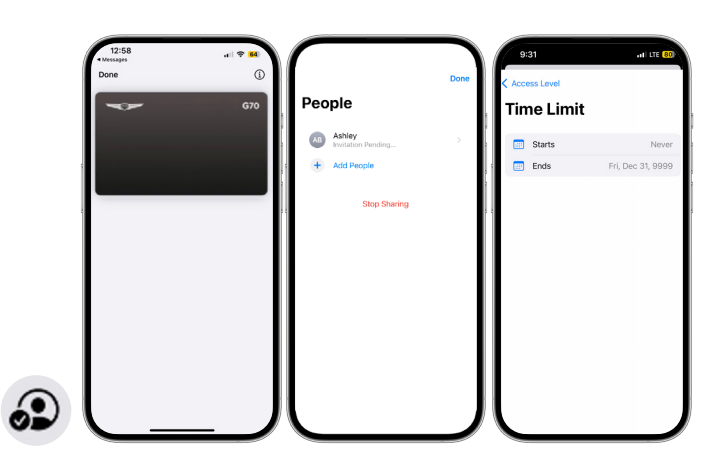

This information can also be accessed through the Genesis Intelligent Assistant app and will will redirect you to your wallet.

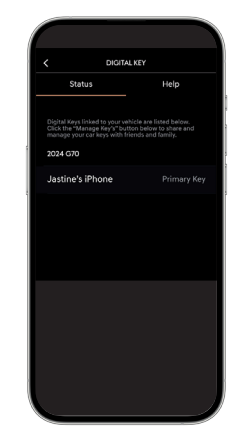

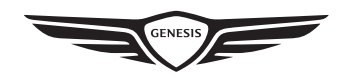

# **DEACTIVATION**

If you don't want to share your Digital Key anymore it is easy.

- **1.** To deactivate, go back to your wallet and click on the people icon.
- **2.** Click on the contact you wish to deactivate or "Everyone."

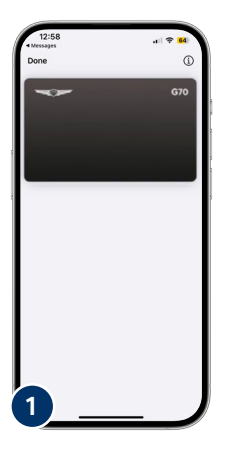

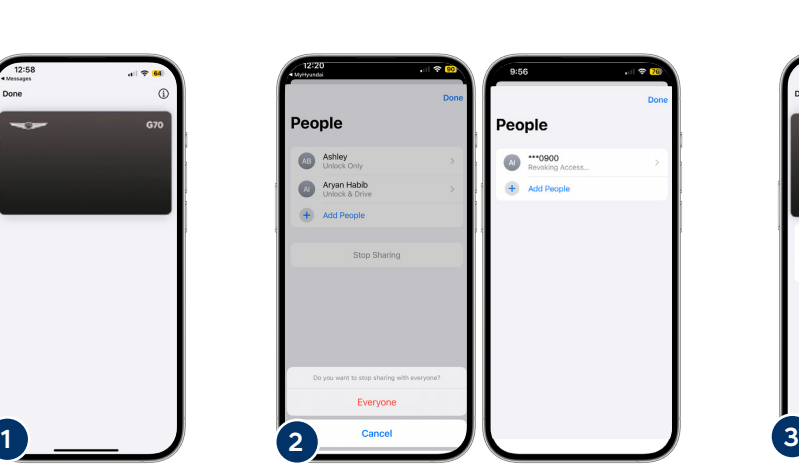

**3.** Click "Stop Sharing" — you will see the words revoking access by the person's name.

On your contact's wallet they will be notified that they have been removed from the vehicle and the Digital Key will no longer be available.

# This key cannot be used

# Remove Digital Key

You bought a new Genesis or a new smartphone and no longer want the Digital Key to be active.

- **1.** Go to your wallet and select the "i" button in the top right corner.
- **2.** Scroll down to the bottom of the page and select "Remove Car Key."
- **3.** Confirm that you want to remove your Digital Key. Once completed, the key will be deleted from your wallet.
- **4.** Don't forget you have to deactivate from your vehicle as well.

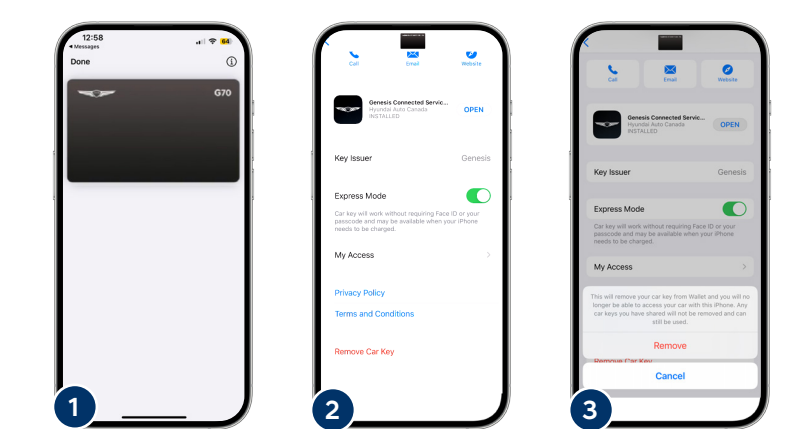

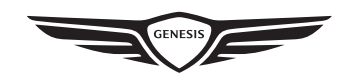

*Continued on next page >*

#### *< How to remove Digital Key continued*

To deactivate from your vehicle, complete the following steps from the digital touch-screen:

- **1.** Press "Setup"
- **2.** Press "Vehicles"
- **3.** Press "Digital Key"
- **4.** Press "My Smartphone Key"
- **5.** Press "Delete"

A screen will ask to confirm your request.

Once you press "Yes," a confirmation will appear on the screen that the smartphone key has been deleted.

You will receive an email confirmation that the Digital Key has been deactivated.

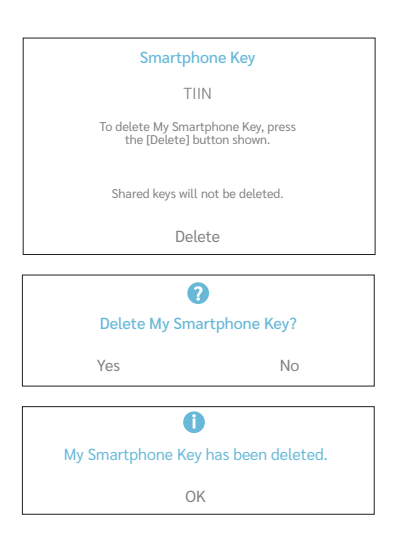

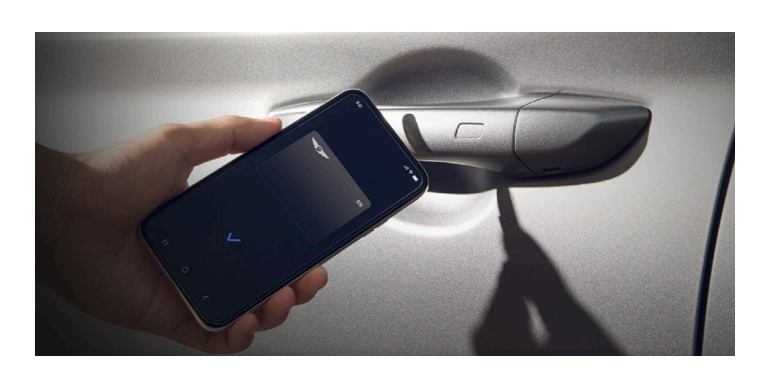

# Using the Genesis Digital Key.

Unlock/Lock by hovering the back of your phone near the driver's door handle.

Start the vehicle by placing your smartphone on the wireless charging pad. Then press the brakes while pressing the engine start button.

Once the engine starts, you do not need to keep your smartphone on the wireless charging pad.

Under Digital Key support, it will show the FAQ on Digital Key and how to contact Genesis Connected Service support. To return to the screen, select the back arrow.

Note: Once you have completed the Digital Key activation, you may use the Digital Key to lock, unlock and drive the vehicle. To activate, tap the smartphone or smartwatch to the door or place the phone on the NFC Pad to start the vehicle.

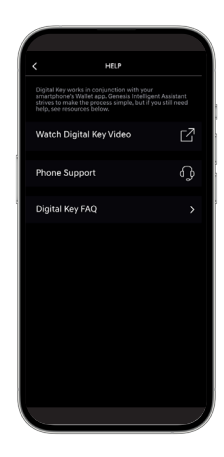

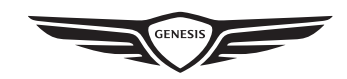

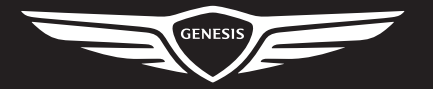

# DIGITAL KEY **TOUCH** User Guide

**Genesis Motors Canada** Genesis.ca

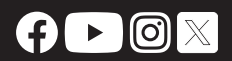

The Genesis names, logos, product names, feature names, images and slogans are trademarks owned or licensed by Genesis Motors Canada, a division of Hyundai Auto Canada Corp. All other trademarks and trade names are those of their respective owners.